# **RDK-B\_2.1-20160808**

This is the summary page that describes the CMF RDK-B release 2.1-20160808.

#### Baseline

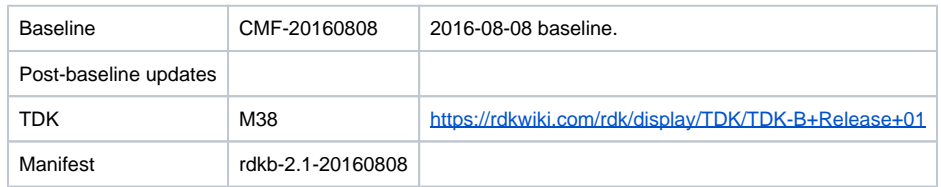

### **Highlights since 2.1-20160620**

- New components: None.
- Components updated:
	- © CcspCMAgent, CcspCommonLibrary, CcspCr, CcspLMLite, CcspPandM, CcspPsm, CcspSnmpPa, CcspTr069Pa, CcspWecbController, CcspWifiAgent, GwProvApp, TestAndDiagnostic, Utopia, hal, hotspot, webui, rdk-oe.
- Patches updated: None.
- Community contributions [\(CODEMGMT-171\)](https://rdkwiki.com/jira/browse/CODEMGMT-171): None.

## **Getting the code**

- \$ mkdir rdkb
- \$ cd rdkb
- \$ repo init -u https://code.rdkcentral.com/r/manifests -m rdkb.xml -b rdkb-2.1-20160808
- \$ repo sync -j4 --no-clone-bundle
	- The -m rdkb.xml in the build sequence above is important. If this is not specified, you will get an RDK-V tree by default.
	- The -b rdkb-2.1-20160808 in the build sequence above specifies the branch to use. If you omit the -b rdkb-2.1-20160808 entirely, you will get the master (HEAD) of each component.
	- At any time, the community can build latest master by dropping the -b rdkb-2.1-20160808 option in the repo init command.
	- We have verified that this iteration boots to a login prompt and that you can log in, and that you can connect with a web browser to the web admin page, but that is the extent of the testing at this time.

### **Building the code**

\$ source meta-cmf-rdkb-bsp-emulator/setup-environment (select qemux86broadband)

\$ bitbake rdk-generic-broadband-image

The image path will be: build-qemux86broadband/tmp/deploy/images/qemux86broadband/rdk-generic-broadband-imageqemux86broadband.vmdk

# **Building TDK**

Follow the steps as for a normal build, above, but use the following bitbake command:

\$ bitbake rdk-generic-broadband-tdk-image

The image path will be: build-qemux86broadband/tmp/deploy/images/qemux86broadband/rdk-generic-broadband-tdk-imageqemux86broadband.vmdk

TDK for RDK-B documentation is available: <https://rdkwiki.com/rdk/display/TDK/TDK-B+Release+01>

#### **Running the emulator**

- 1. Start VirtualBox.
- 2. Click New -> Enter name -> Select type Linux -> Select version Other Linux (32 bit) -> Click Next
- 3. Select Memory size 512MB -> Click Next
- 4. Select option Use an existing virtual hard drive -> Select the built image above -> Click Create
- 5. Once the VM has been created, select the new image and click Settings -> Network -> Select Attached to: 'Bridged Adapter' -> Click Ok
- 6. Click Start.This will bring up the emulator with the initial splash screen

#### **Known Issues**

• None.